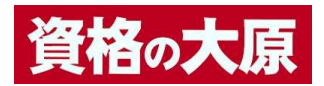

# 日商簿記模擬試験プログラム

# 動作確認用プログラム操作マニュアル

### 1. 動作確認用プログラム (以下、「本プログラム」という。)につきまして

 本プログラムは、「資格の大原」が日商簿記検定 3 級および 2 級のネット試験対策として開発した 下記商品の動作確認用プログラムです。

> ・3級模擬試験プログラム ・2級模擬試験プログラム

上記商品をお買い上げいただく前に、本プログラムが正常に動作することをご確認ください。

#### 2.動作環境

動作環境は以下の通りです。 Windows  $10 \cdot 11$ (ARM 版 Windows および MacOS には対応しておりません)

### 3.本プログラムの利用手順

(1) 本プログラムをパソコンにダウンロードします。

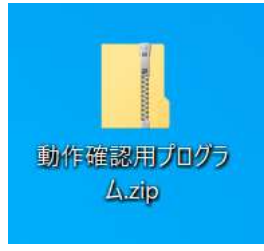

(2) ダウンロードしたファイルを任意のフォルダに解凍します。

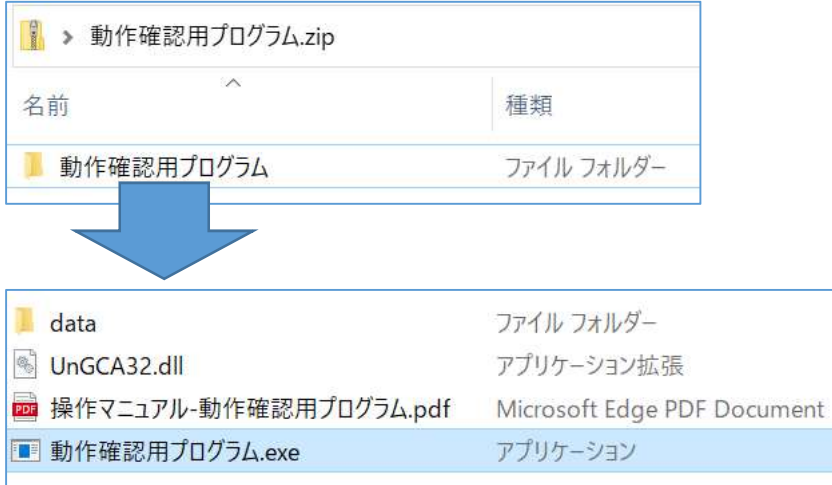

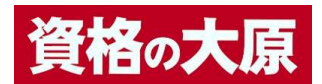

「動作確認用プログラム.exe」をダブルクリックしてください。

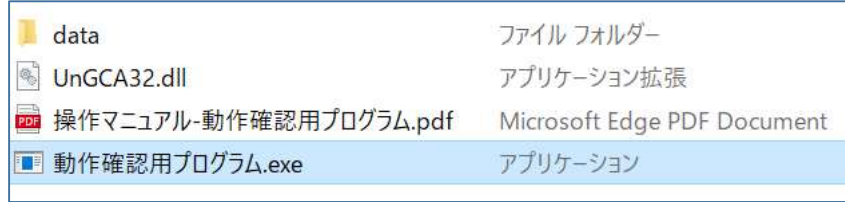

※data フォルダなど、ダウンロードしたファイルは削除せずにそのままにしておいてください。

※解凍時に下記のようなメッセージが表示されることがありますが、すべて展開してください。

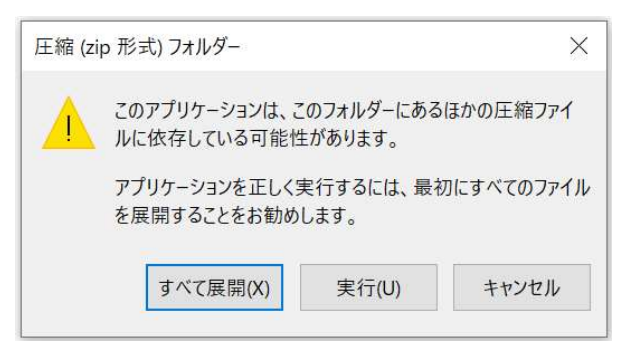

任意のフォルダに解凍してください。

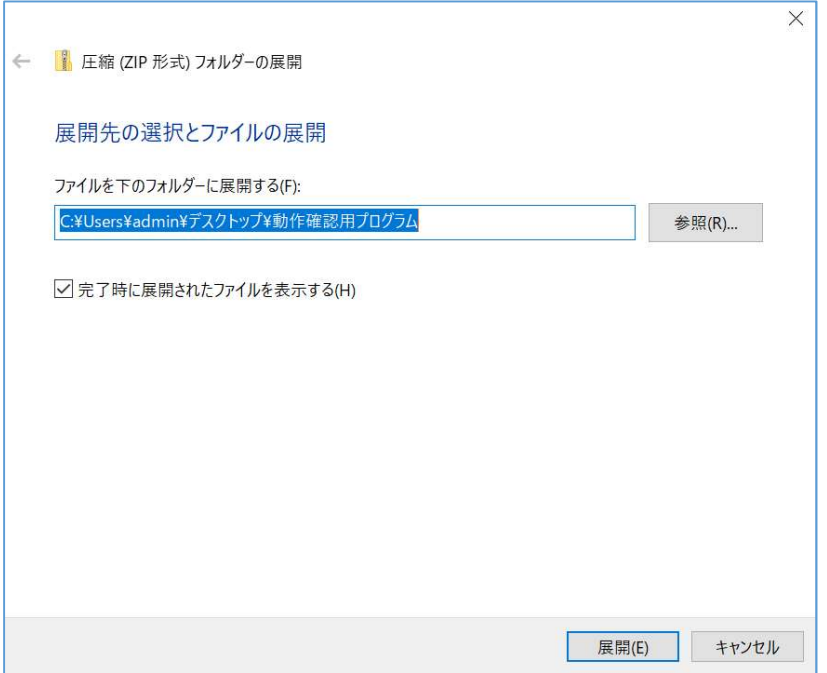

※data フォルダなど、ダウンロードしたファイルは削除せずにそのままにしておいてください。

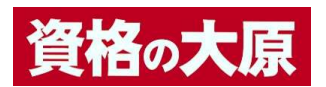

 (3) 解凍したフォルダ内の「動作確認用プログラム.exe」をダブルクリックして本プログラ ムを起動してください。

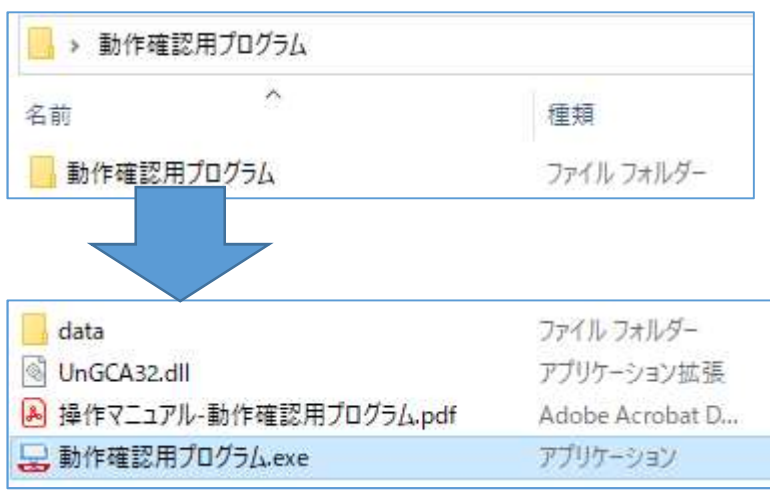

【本プログラム起動の際の注意事項】

 本プログラムを起動する際は、起動中の他のアプリケーションをすべて終了してくだ さい。他のアプリケーションを起動させたまま「試験開始」をすると、正常に作動せ ず、画面操作ができなくなります。

 ※起動時に下記のようなメッセージが表示されることがありますが、この場合には「詳細情報」をク リックし、次画面で表示されるアプリ、発行元が下記のように表示されることをご確認いただき、 「実行」してください。

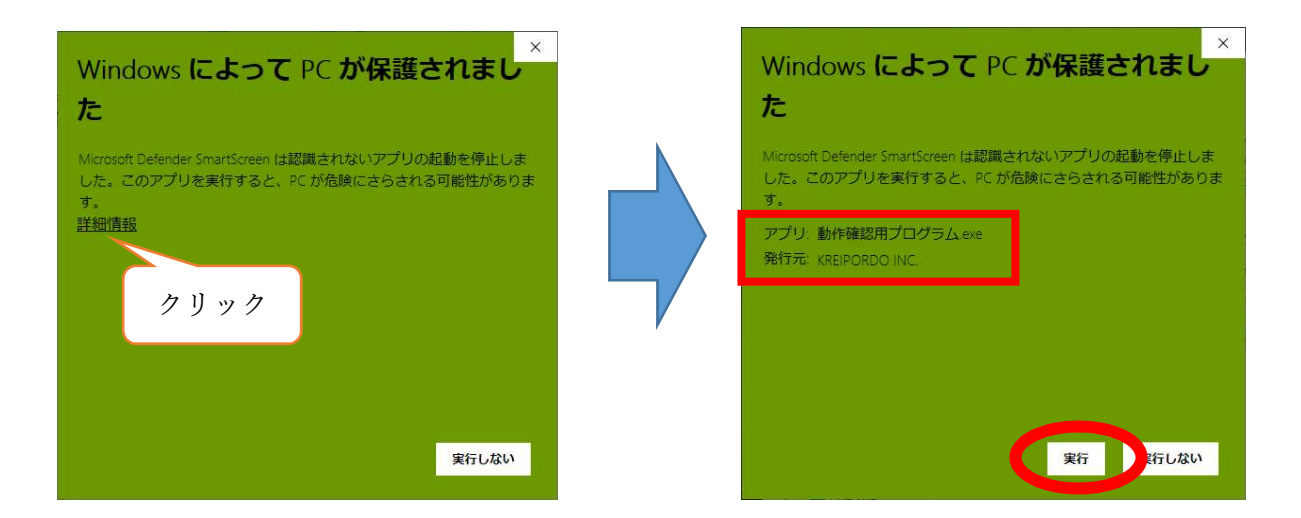

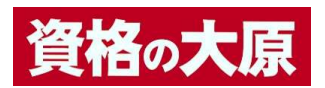

 (4) [解答にあたっての注意事項]をご確認いただいた後、「試験開始」ボタンをクリック してスタートしてください。

日商簿記 3級 動作確認用プログラム

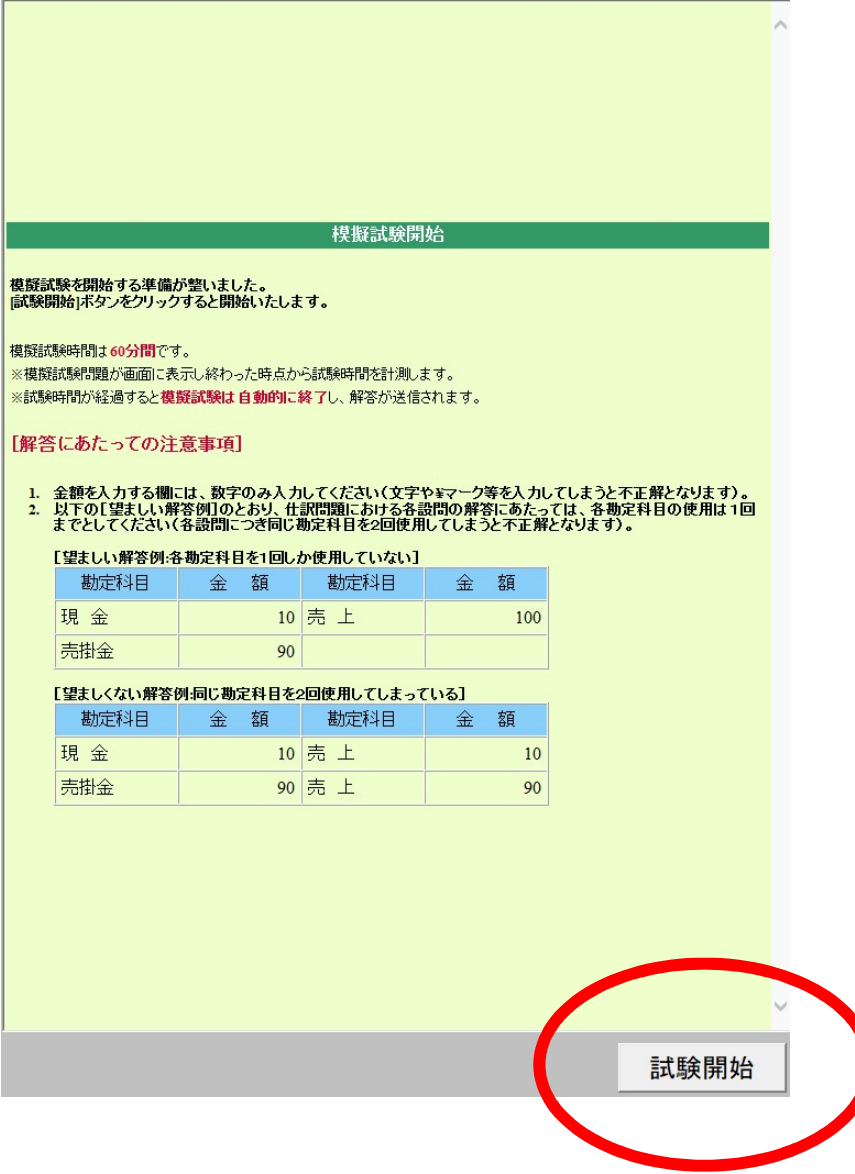

(5) 試験が開始されます。問題文に従って解答します。

【注意事項】

 本プログラムは動作確認用として、試験問題数を限定しております。 実際の試験問題・内容・出題数とは異なります。

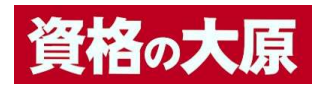

 (6) 試験は、試験時間が終了するか、「試験終了」ボタンをクリックすることで終了しま す。

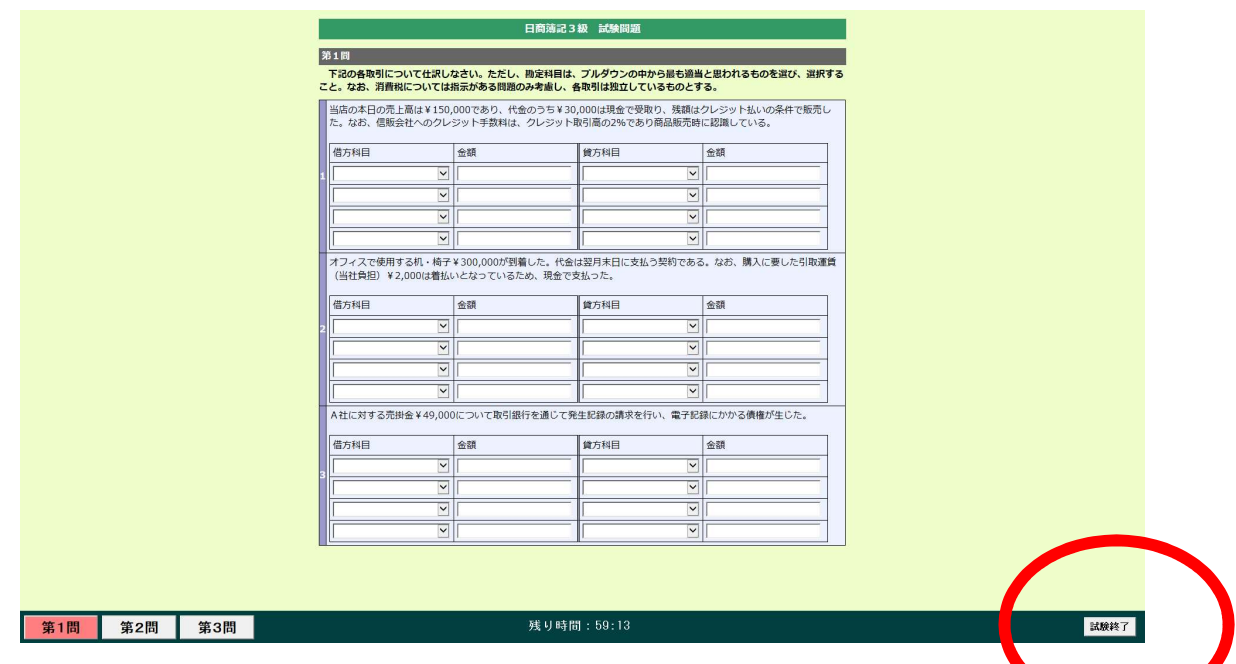

(7) 試験結果画面が表示されます。

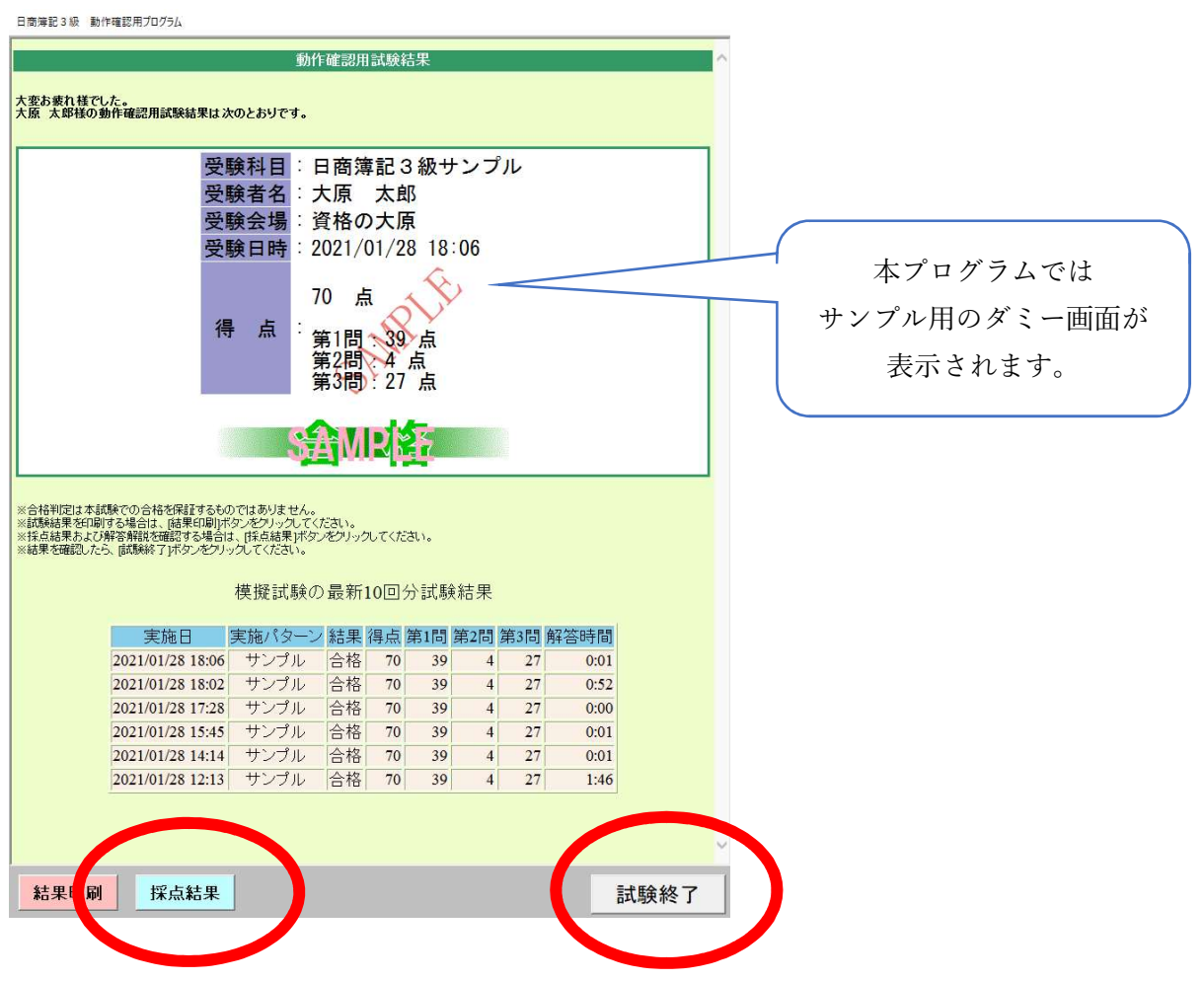

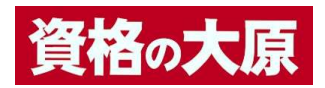

 ①「採点結果」ボタンをクリックすると、ご自身が入力した解答の正解、不正解が確認で きます。

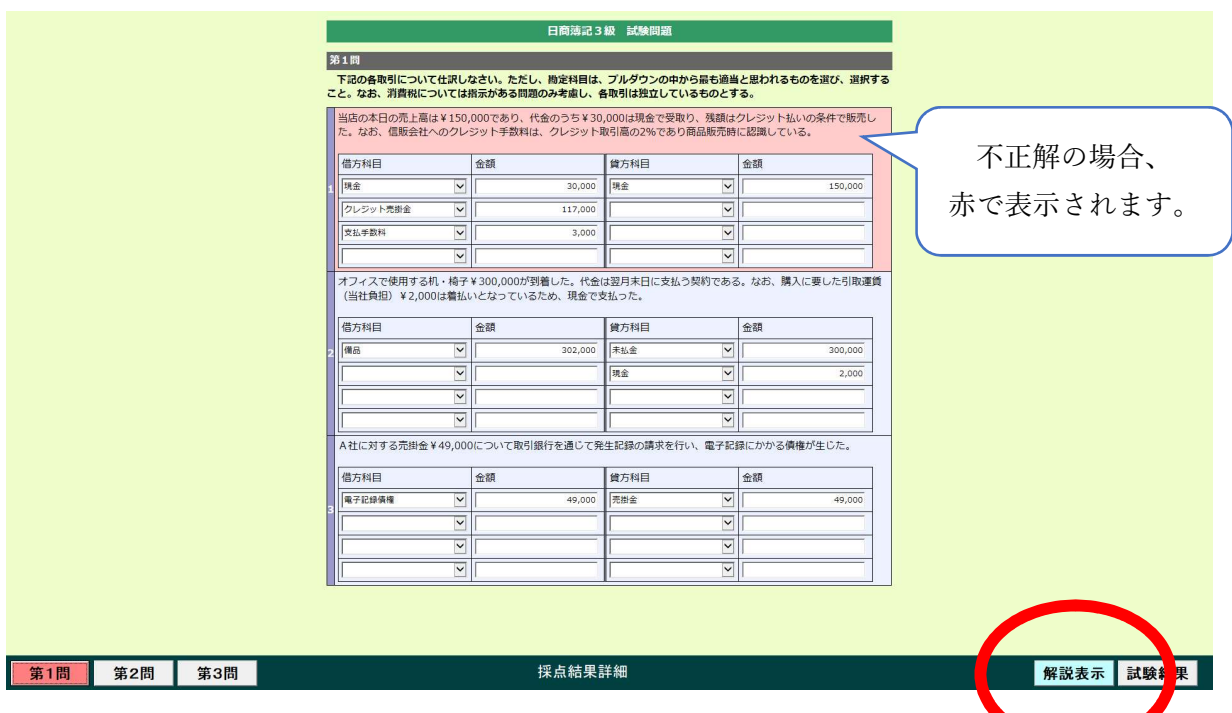

②さらに「解説表示」ボタンをクリックすると、模範解答と解説を確認できます。

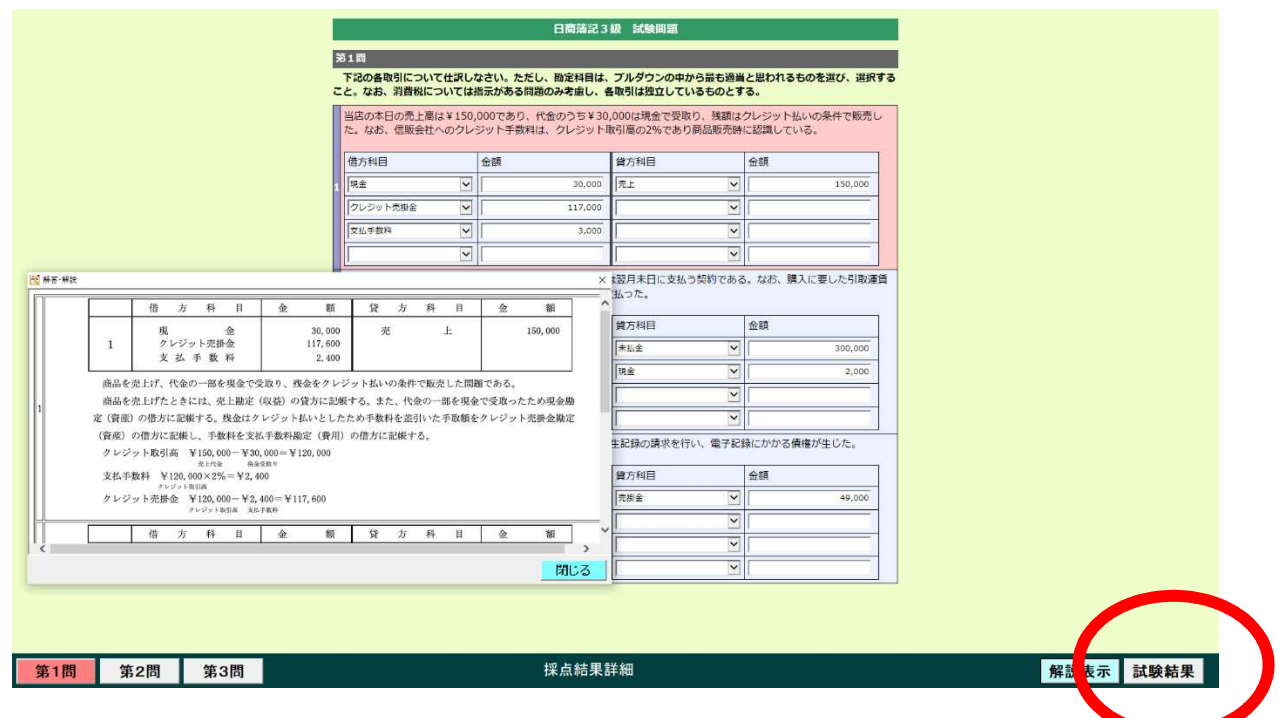

- ③「試験結果」ボタンをクリックすると、試験結果画面に戻ります。
- ④「試験終了」ボタンをクリックすると、本プログラムが終了します。 ※結果印刷ボタンから試験結果画面の印刷も可能です。